What to click on is highlighted with a red circle.

**1.** After logging in you will be on dashboard. On left hand side click on **Candidacy Requirements** 

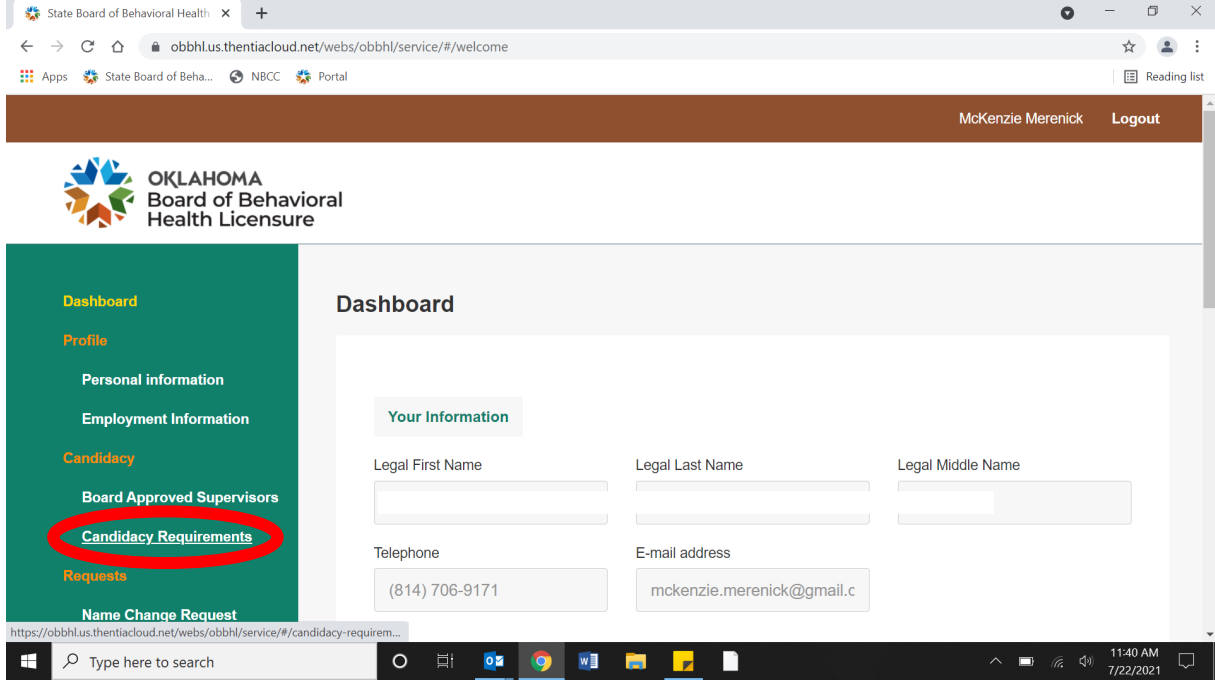

**2.** On Candidacy Requirements page, click on **View** on the right side of your current candidacy

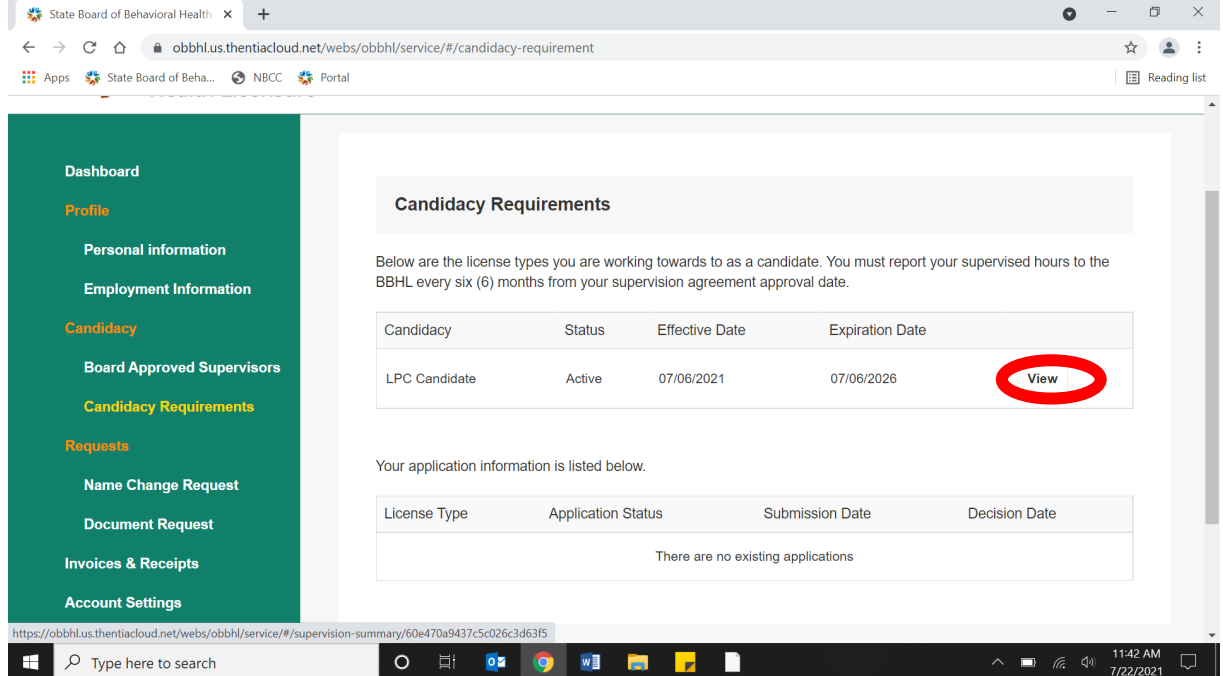

# **3.** After clicking view, you will be prompted to this page:

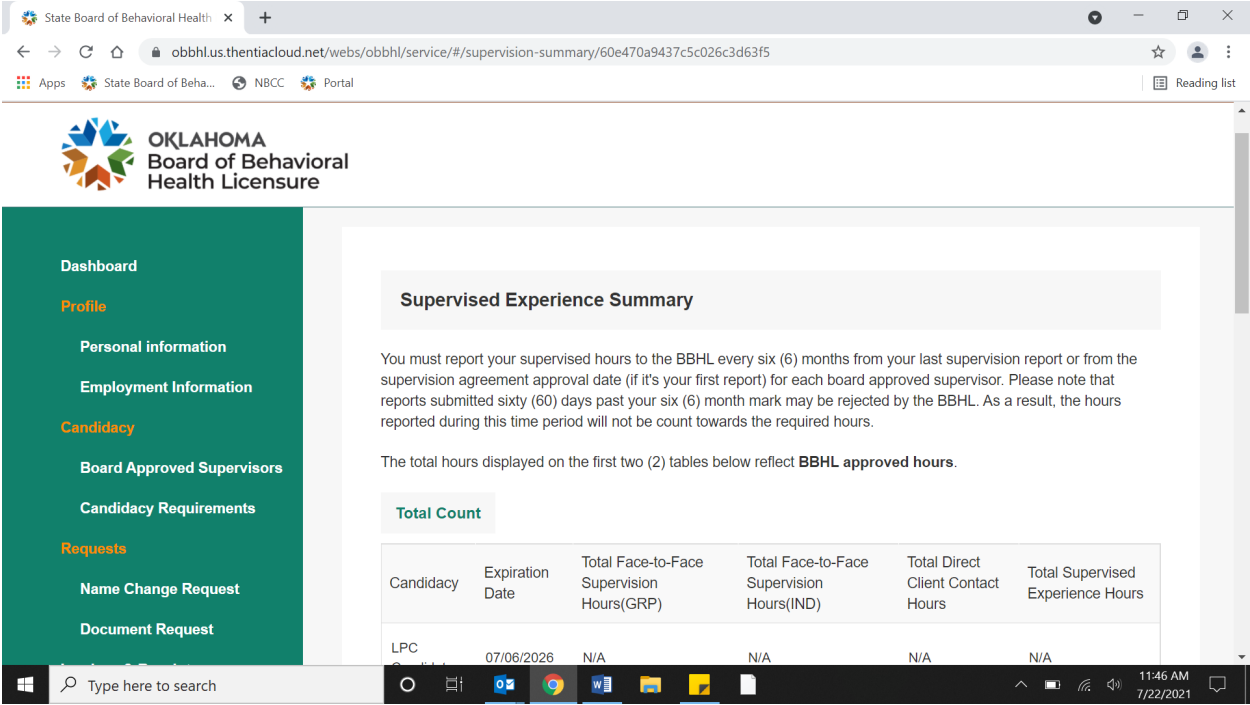

# **Scroll down the page to this section**:

You will click **View** under which supervisor you are wanting to add hours under.

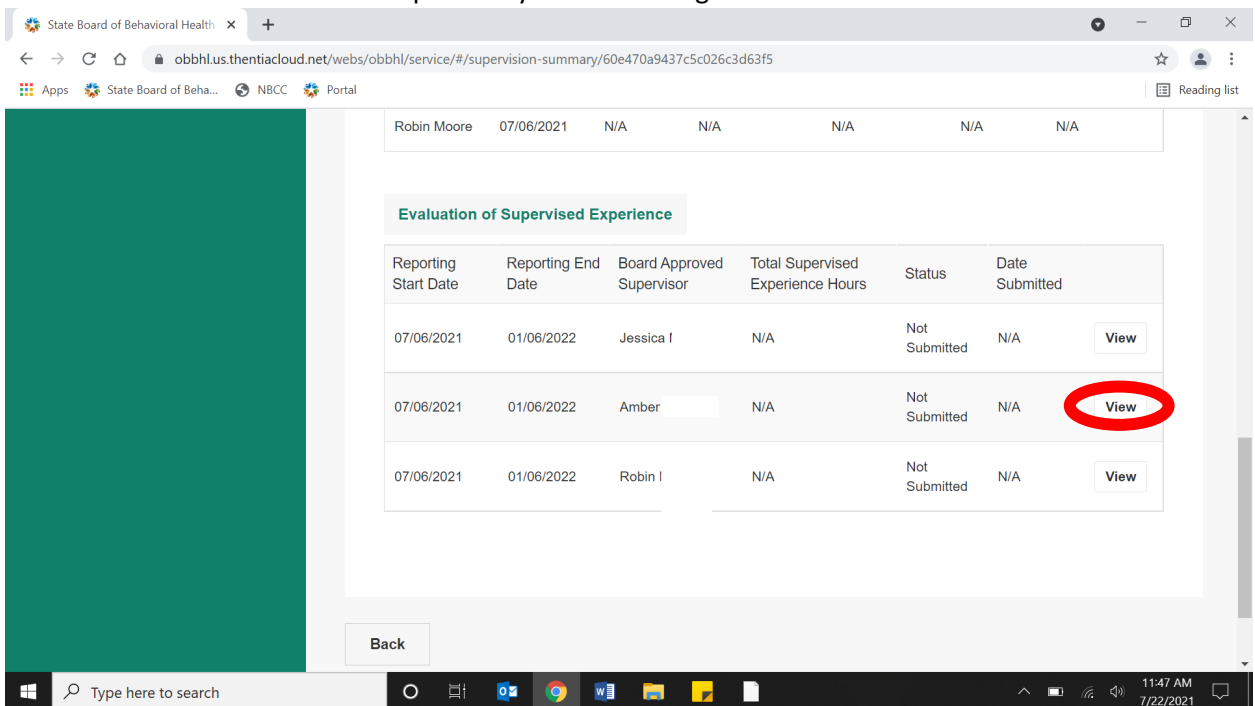

# **4.** It will take you to this section:

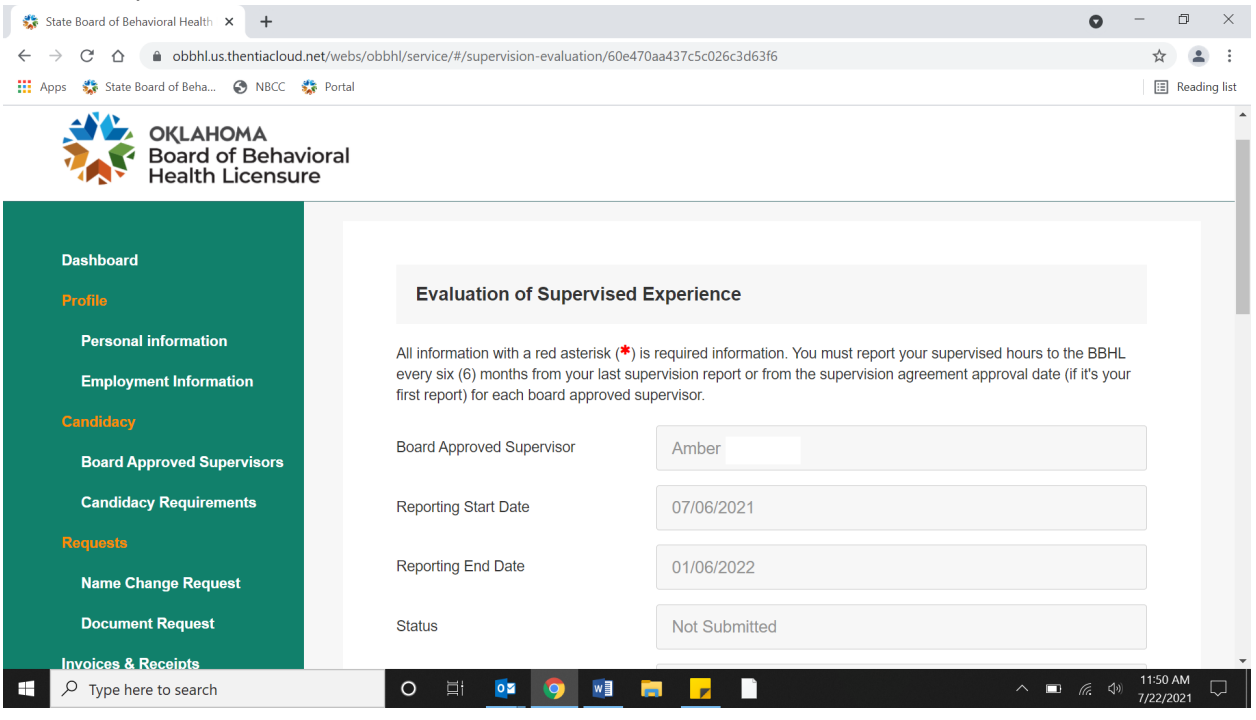

# **Scroll down the page:**

# Click on **+ Add New Records** to make weekly report

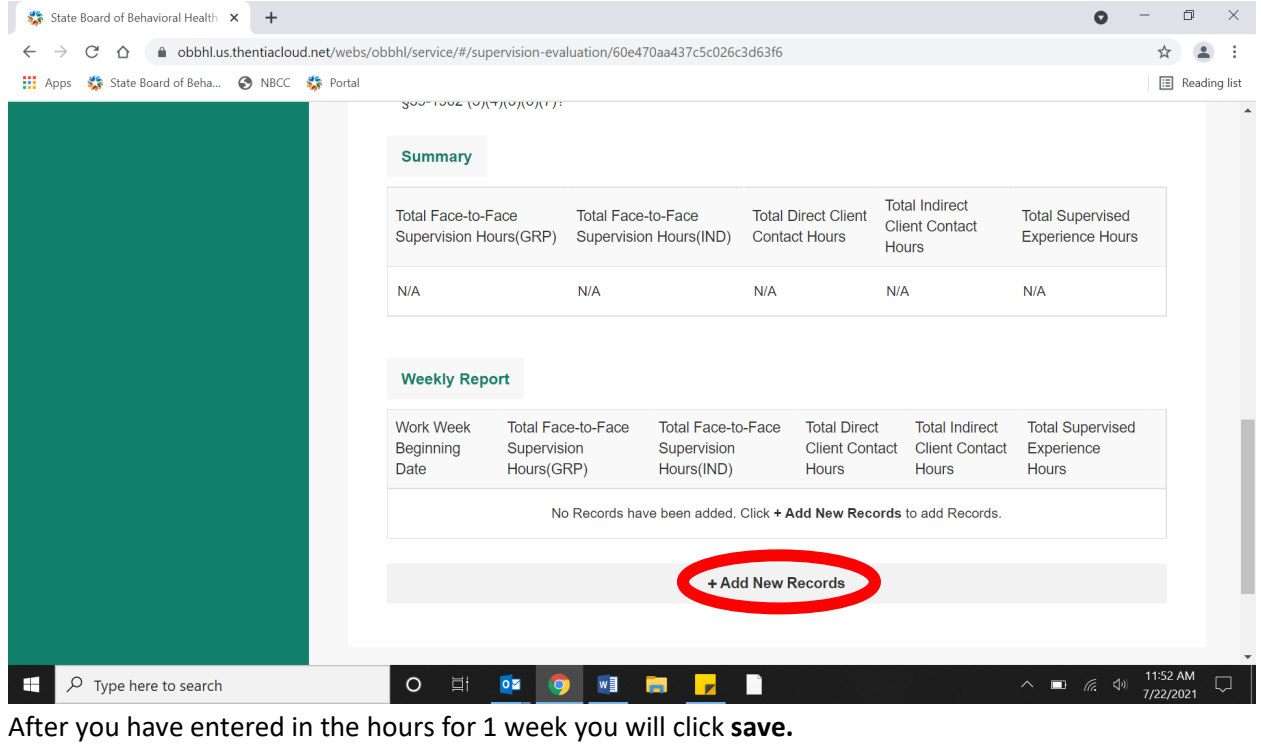

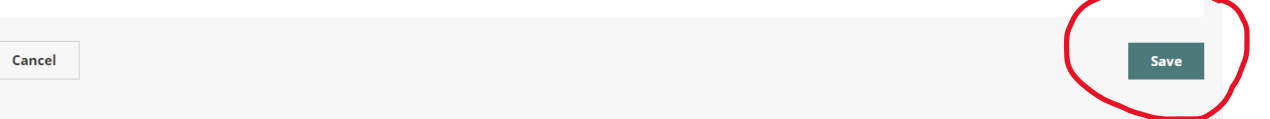

It will then take you back to the previous page for you to click **Add New Records** again to enter in the next week. Each week will need to be entered individually.

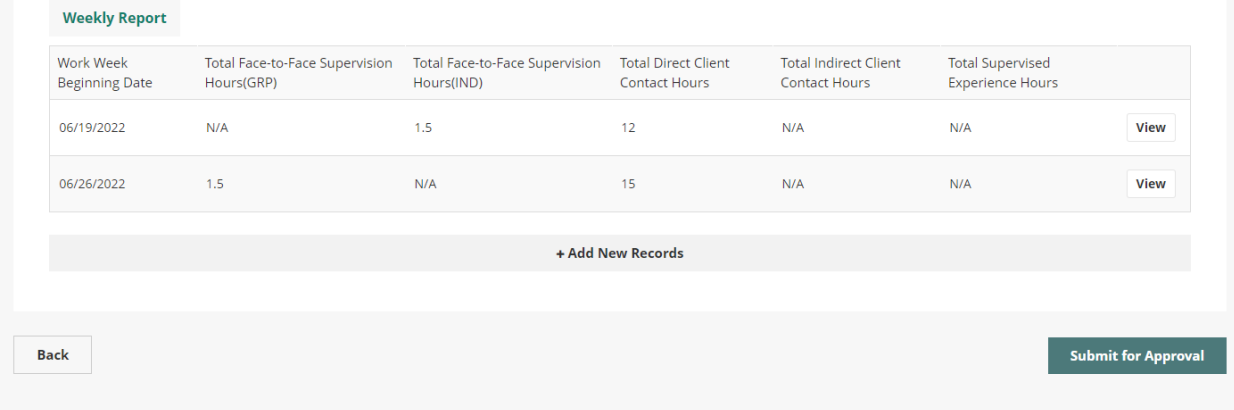

### **Please note that you will NOT click "Submit for approval" until you have all 6 months entered.**

If you make a mistake and submit for approval and you are not finished entering in your hours you will need to email us at [info.behavioralhealth@bbhl.ok.gov](mailto:info.behavioralhealth@bbhl.ok.gov) and let us unlock the evaluation so that you can make additional changes. We will need to know your name, the name of your supervisor and the evaluation period you are currently working in so that we ensure we are unlocking the correct evaluation. If your supervisor rejects the hours you will have to email us to unlock the evaluation so that you can make the necessary changes.